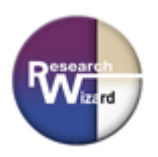

## **Zacks Research Wizard: Advanced Backtesting and Screening Add-On** *Quick Start Set-Up*

## **Get started in 4 Easy Steps.**

- 1. Redownload the newest version of the Research Wizard.
	- Go to: [www.zacksrw.com](http://www.zacksrw.com)
	- Click on the Download Software tab.
	- Click on Download/Update Software link next to the RW icon.
	- *(Follow the instruction on that page.)*  $\checkmark$  To ensure you've downloaded the new program correctly, open up the
	- Research Wizard, go to Backtest on your Menu Bar, and make sure the Backtest Screen Definition Window has the new Advanced Backtesting Functionality at the bottom. *(The features will be 'silvered-out' at this point. See the purple circle.)*

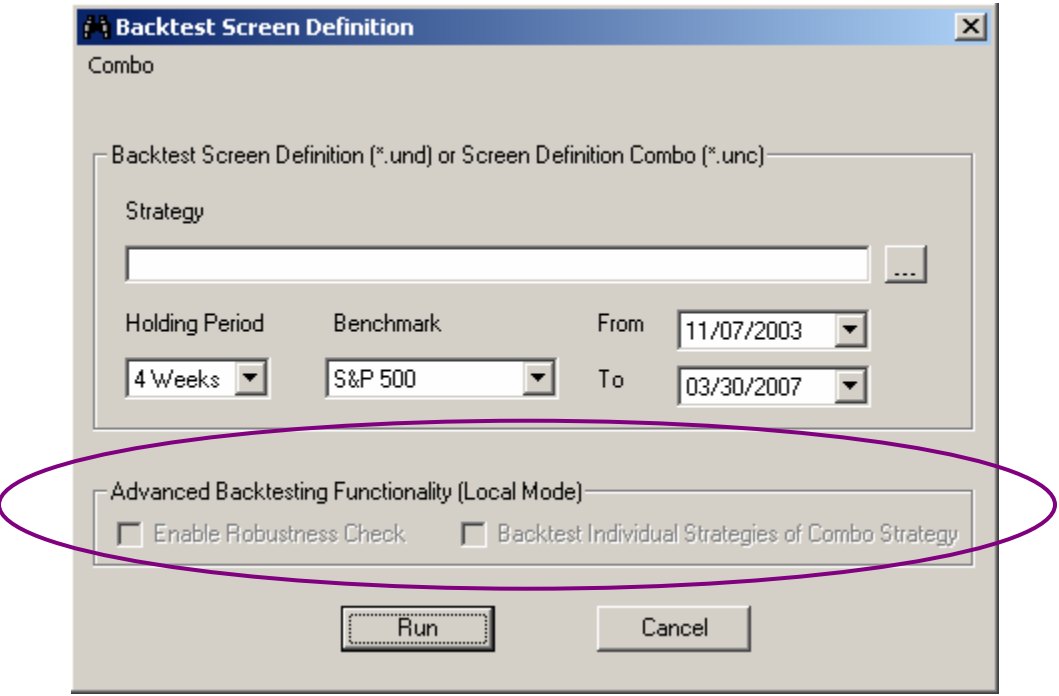

- 2. Download the Advanced Backtesting and Screening Add-on
	- Go to: [www.zacksrw.com](http://www.zacksrw.com)
	- Click on the Download Software tab.
	- Click on the Download/Update Advanced Backtesting Add-On link.
	- Enter your Username and Password and click Submit.
- 3. Select one of the DBCMHIST databases to download. *(For 'trial' users, you should download the first one or the second one.) (Follow the instructions on that page to complete the download.) Note: There's two parts to downloading this. Downloading the file and 'Unpacking' it.*
- Research Wizard: Advanced Backtesting and Screening Add-On: Quick Start Set-Up Questions? Need Help? kevinm@zacks.com or (800) 767-3771, ext. 9392 1
- 4. Open the Research Wizard
	- Go to Tools on your Menu Bar and select:
		- Advanced Backtesting Local Mode

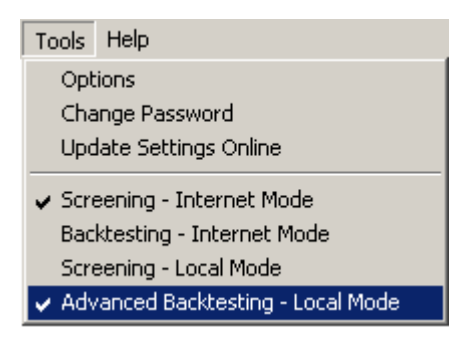

(Once selected, it will ask you if you want to restart the program. Click Yes. Then re-open the program and your Research Wizard is now set up for the Advanced Backtester.)

 $\checkmark$  You'll know you're set up correctly for the Advanced Backtester if you go to Backtest on your Menu Bar and the Backtest Screen Definition Window pops up and the Advanced Backtesting Functionalities are now in black. *(See the blue circle.)* 

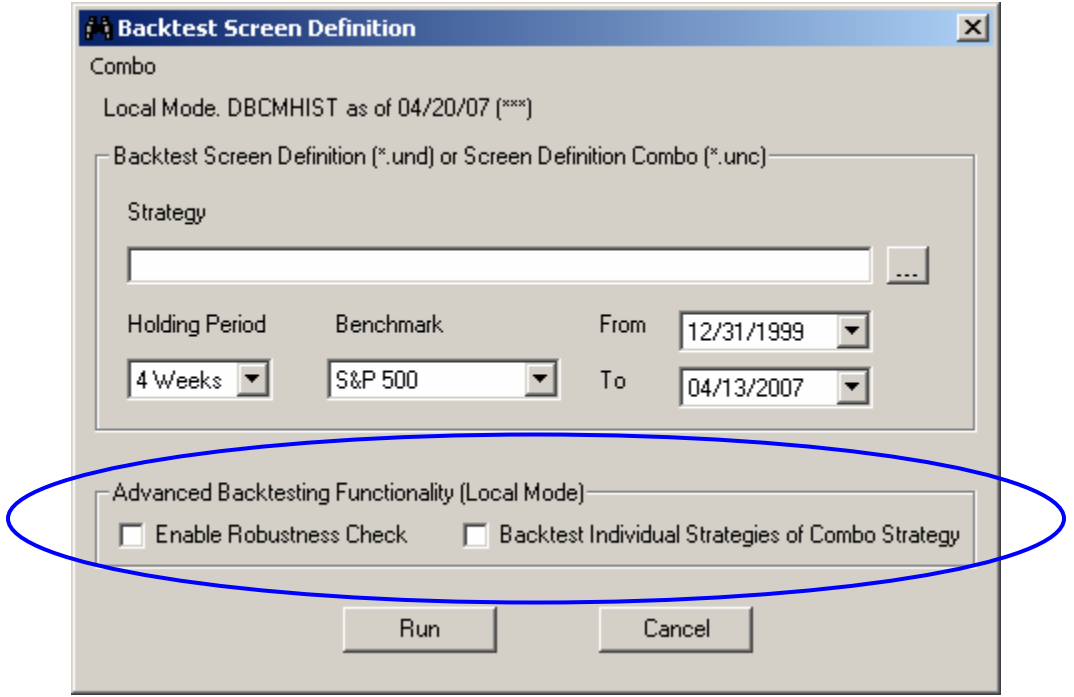

*To go back to backtesting in internet mode, go to: Tools and select Backtesting - Internet Mode.*